# *Microsoft Project* **3** *per Windows in italiano*

*di Francesco Petroni*

*S colari che sono responsabili dell*<br> *colari che sono responsabili dell*<br> *conduzione di un Progetto Complesso. i tratta di un prodotto «verticale» destinato a quei personaggi particolari che sono responsabili della Tale lavoro di coordinamento è molto impegnativo in quanto entrano in gioco entità, spesso in conflitto tra di loro, che il responsabile deve gestire con sicurez-*

*za* e *tempestività.*

*Tali entità sono sempre le Attività da svolgere, le Risorse da impiegare, i Costi da prevedere* e *da consuntivare, i Tempi da prevedere* e *da far rispettare. Tanto più complesso è il progetto tanto più difficile è il lavoro da eseguire per il suo controllo.*

*È ben noto a tutti che molte delle grosse iniziative di cui spesso si parla (si pensi alle opere pubbliche oppure alle opere informatiche, ecc.)* o *non vengono realizzate o vengono realizzate in tempi* e *con costi ben superiori a quelli previsti.*

*I motivi di questi insuccessi sono da*

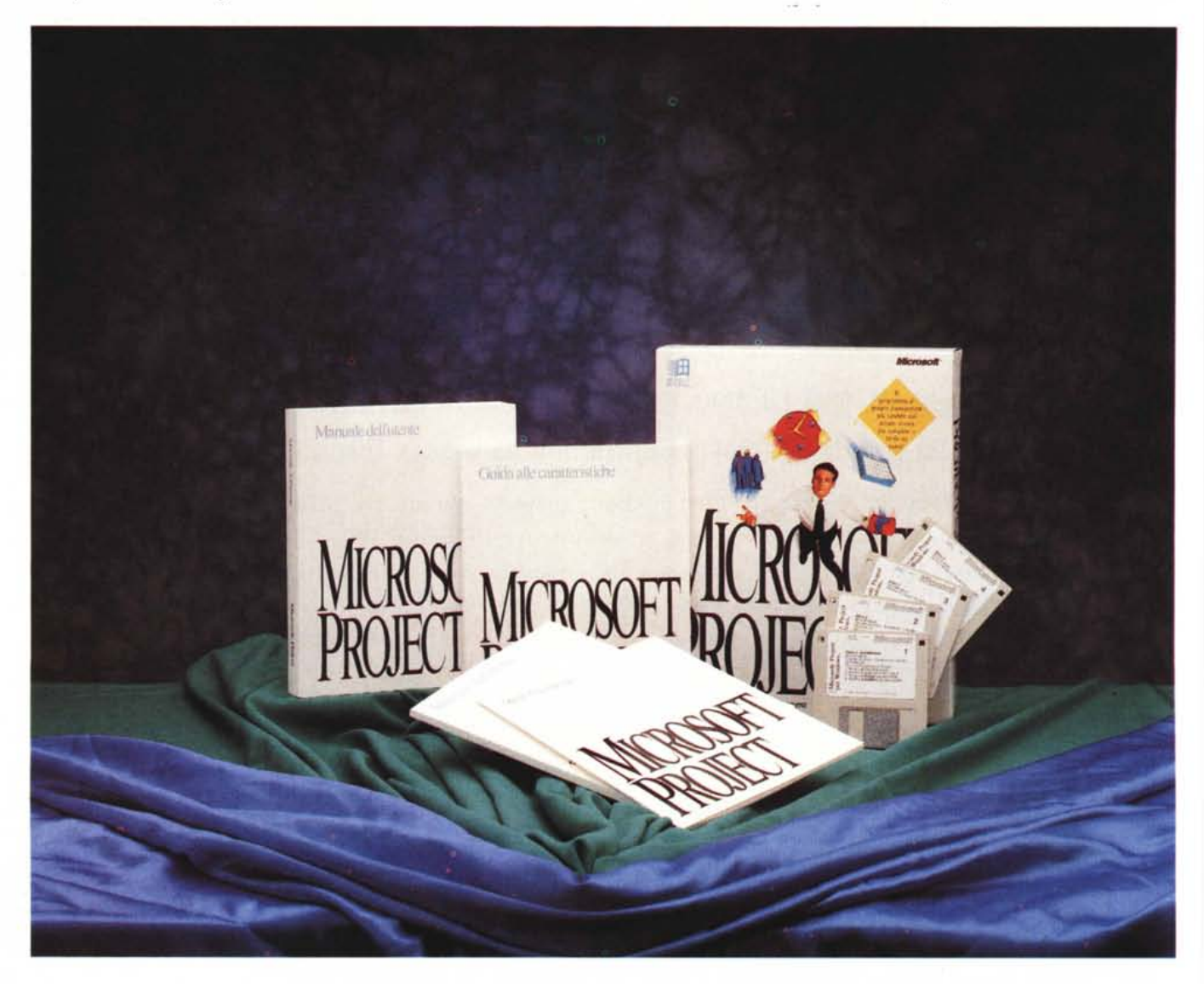

*attribuire parecchie volte alla superficialità con cui viene predisposto il progetto e alla scorretta gestione del progetto stesso da parte dei responsabili.*

*Uno strumento software di Project Management consente di controllare al meglio l'insieme delle entità in gioco, e consente a responsabili del progetto di prendere tempestivamente i prowedimenti necessari.*

#### *Come affronteremo la prova di Microsoft Project per Windows*

Divideremo la prova in tre parti.

Nella prima parte vi introdurremo alle teorie connesse con il Project Management. La conoscenza di queste teorie è un prerequisito necessario per chi voglia leggere la prova e capirci qualche cosa, ma è soprattutto un prerequisito indispensabile per chi debba lavorare con un prodotto del genere.

Nella seconda parte vedremo il prodotto, le sue funzionalità, i suoi comandi, la sua integrazione con l'ambiente **Windows** 

La terza parte la trasferiremo nella rubrica Windows. Questo ci permetterà di eseguire un «esercizio». Lo scopo di tale esercizio è quello di approfondire, al di là di quanto si possa in una prova, le modalità d'uso del prodotto, direttamente su un caso studio di piccola entità.

#### *Un po' di teoria*

Diamo per scontata la conoscenza di certi concetti che sono alla base del Project Management, come quello di Progetto, quello di Attività, quello di Risorsa, quello di Costo, quello di Durata, anche se per poter introdurre l'argomento Project Management dobbiamo lanciarci in una serie di definizioni un po' owie.

Un Progetto riguarda sempre' una Impresa Complessa (in cui entrano parecchie tipologie di entità tra di loro interconnesse) ed è caratterizzata da una Durata Finita e da un Costo Finito.

Il progetto si suddivide in una serie di attività, anche scomponibili in più livelli, ciascuna delle quali ha una durata ed ha una serie di interrelazioni con altre attività.

A ciascuna Attività possono essere assegnate una o più Risorse. Le risorse possono essere distinte in varie tipologie. Possono essere risorse strumentali o risorse umane.

Le risorse hanno un costo, anche in questo caso i tipi di costo sono svariati a seconda del tipo di contabilizzazione.

Il progetto, in quanto composto da

#### **Microsoft Project** 3.0 **per Windows**

**Produttore e distributore:** *Microsoft S.p.A. Via Cassanese* 224 *Pal. Tiepolo 20090 Segrate (MI) - Tel. 02/269121* **Prezzo:** *(/VA esclusa): Project 3.0 per Windows in italiano L. 1.490.000*

Si pensi ad esempio ai grandi appalti pubblici, in cui i lavori vengono commissionati con il metodo «chiavi in mano». In questa maniera la Amministrazione Pubblica, qualsiasi essa sia, rinuncia a qualsiasi tipo di controllo dei costi e dei tempi.

Nella migliore delle ipotesi questo metodo comporta un semplice aumento del costo, rispetto al costo equo, in quanto la ditta che si aggiudica il lavoro deve in qualche maniera garantirsi maggiormente dai rischi connessi con l'esecuzione del lavoro stesso. Nella peggiore delle ipotesi, si avranno lavori mai

> *Figura* l - *MS Project per Windows* 3. *O - Esercitazione.*

> *Microsoft Project per Windows segue, per quanto riguarda il materiale ausiliario dedicato al Training dell'utente, lo standard dei prodotti Microsoft. In questo caso l'Esercitazione, richiamabile dalla voce Menu Guida (identificata dal simbolo* «?»), comprende *anche un'utile trattazione teorica del Project Management.*

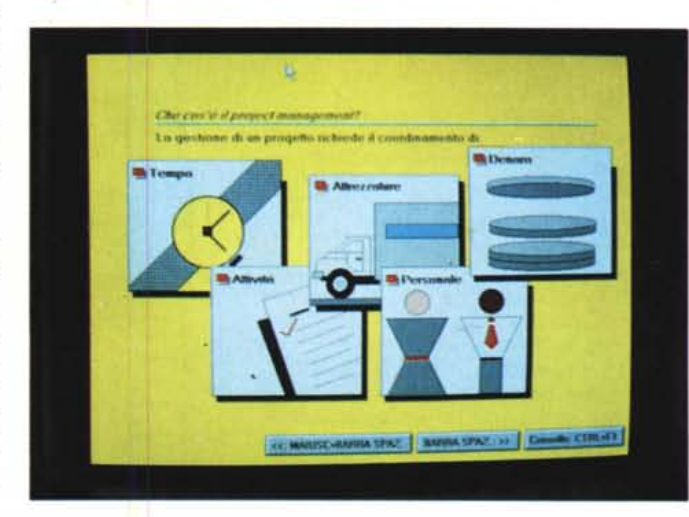

attività, in quanto eseguite da risorse, ha un suo costo ed ha una sua durata.

La figura 1 (presa dal ricco materiale Tutorial in linea) esplicita le varie entità in gioco e definisce il Project Management come coordinamento delle entità stesse.

Il successo delle tecniche di Project Management deriva dal fatto che tale scienza è applicabile a qualsiasi tipo di Progetto, in quanto è indipendente dalla materia trattata nel progetto stesso.

Può andare bene per il progetto del Ponte di Messina, per il progetto di un numero speciale di MC dedicato a Windows, può andare bene per il progetto di una Cena Cinese.

Altro motivo del successo delle teorie e dei metodi del Project Management sta nel fatto che l'evoluzione delle varie tecnologie comporta progetti sempre più complessi e quindi sempre più difficili, per i responsabili, da gestire. In questi casi il connubio tra teoria del Project Management e Strumento Informatico che lo utilizza risulta di grande aiuto.

Purtroppo la complessità di certi progetti è tale che in molti casi si rinuncia a qualsiasi tipo di gestione.

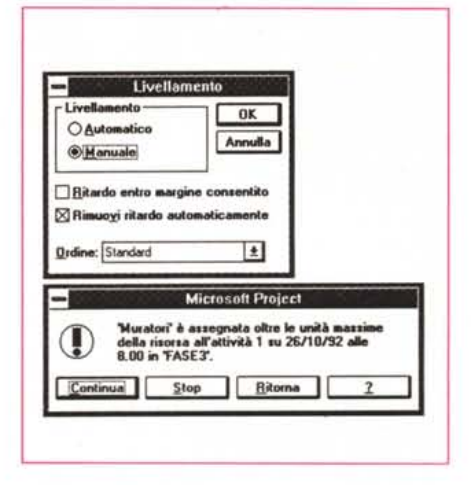

*Figura* 2 - *MS Project per Windows 3.0 - Il Livellamento. Da un punto di vista puramente teorico, date delle Attività da svolgere* e *date delle Risorse disponibili, la fase successiva è l'Assegnazione delle Risorse alle varie attività. Se utilizzassimo un programma di Ricerca Operativa potremmo ipotizzare una soluzione automatica ((ottima" nel senso che tra le infinite soluzioni possibili viene scelta* o *quella che faccia terminare prima il progetto* o *quella che lo faccia costare di meno. Project dispone di una funzione di Livellamento, che tende a risolvere in maniera semiautomatica, nel senso che <sup>è</sup> pur sempre l'utente che guida il processo,* i *problemi di sovrassegnazione delle risorse.*

#### MICROSOFT PROJECT 3.0 PER WINDOWS

terminati, costi che aumentano in maniera incontrollata. Per non dire che è proprio la mancanza della gestione corretta del progetto che rende possibili i vari effetti meglio noti come «Tangentopoli».

Senza spingerci troppo in là vogliamo solamente affermare che solo una corretta gestione del progetto può garantire un controllo dei costi e un rispetto dei tempi di esecuzione.

#### *Ma torniamo alla teoria*

Un progetto si suddivide in una serie di attività, di vario livello. Attività generali, che possono essere scomposte in attività più elementari. Tra le attività ci sono dei vincoli cronologici, ci saranno ad esempio delle attività eseguibili solo dopo il completamento di altre, ci sono delle attività eseguibili in contemporanea.

Nel progetto si individua un Percorso Critico (teoria CPM), composto da una serie di attività tra di loro collegate, che determinano la durata complessiva del progetto. Si chiama Percorso Critico in quanto un ritardo in una qualsiasi delle attività presenti nel Percorso si ripercuote sulla durata totale del Progetto.

Altre attività non sono critiche, hanno in genere un proprio «Margine di Elasticità». Possono essere spostate nel rispetto dei vincoli con le altre attività, senza provocare ritardi al compimento del Progetto.

La sequenza delle attività può essere vista secondo vari metodi grafici. I due più conosciuti, presenti anche in Win-Project, sono il GANTI, che mostra in forma di Istogramma su una scala che ha come ascisse i tempi le varie attività, e il PERT, che invece mostra una serie di box, ciascuno dei quali è una attività, e una serie di linee tra i box, che indicano il rapporto tra le due attività.

Per eseguire il progetto sono necessarie delle Risorse che vanno assegnate alle varie Attività, tenendo sempre presente che ad una Attività potranno essere assegnate una o più Risorse, mentre una Risorsa può essere assegnata a una o più Attività.

Definite le Attività e definite le Risorse il progettista deve assegnare a ciascuna Attività le necessarie Risorse.

È in questa fase che nascono (quasi sempre) i primi problemi, che il responsabile del progetto deve risolvere. Il problema più frequente è che le risorse non siano sufficienti. In realtà poiché le risorse necessarie sono più di quelle disponibili si dice che le Risorse sono «Sovrassegnate».

In questo caso occorre risolvere il

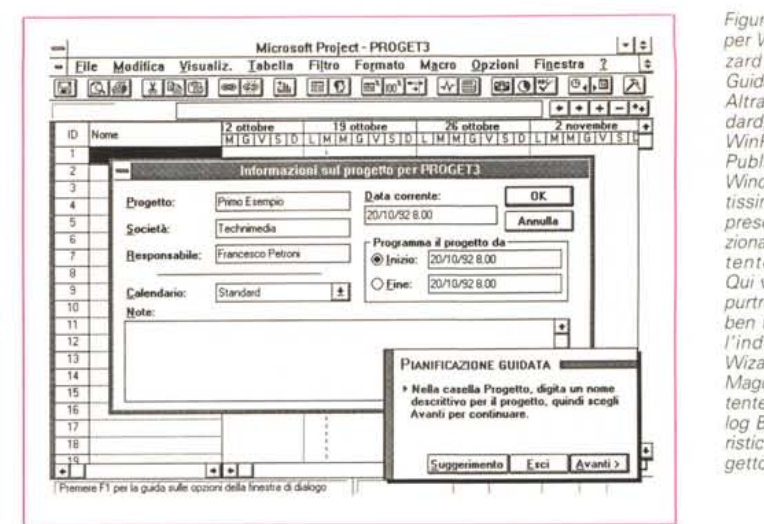

*Figura* 3 - MS *Project per Windows* 3. O - *Wizard - Pianificazione Guidata.*

*Altra soluzione standard, che accomuna WinProject ad Excel, Publisher, Word per Windows e al recentissimo Access,* è *la presenza di una funzionalità che guida l'utente passo passo. Qui vediamo il Wizard, purtroppo non* è *stato ben tradotto in italiano l'indovinato termine Wizard (letteralmente Mago), che aiuta l'utente a riempire la Dialog Box con le caratteristiche iniziali del Pro-*

#### *Figura* 4 - MS *Project per Windows* 3.0 - *Le Attività.*

*Un prodotto di Project Management gestisce alcune entità ben sintetizzate nella precedente figura* l. *Le attività (Task) riferite al progetto possono essere strutturate in più livelli, le attività a livello superiore sono le*  $\partial f$  *attività di* «riepilogo», *mentre quelle di livello più basso sono quelle*  $di$  *«dettaglio»*. *È compito dell'utente quello di valutare a quale livello fermarsi, in ger*go si *dice scomposizione Top Down.*

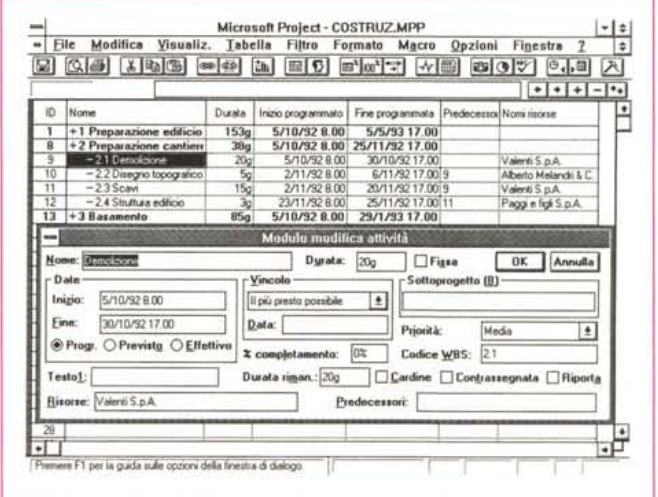

problema. Il progettista può fare da sé, ad esempio spostando delle Attività, o prevedendo per alcune Risorse una quotaparte di lavoro straordinario. Il progettista può farsi aiutare dal programma che ha una sua funzione di Livellamento, che lavora secondo alcune specifiche che l'utente può impostare, e che cerca di risolvere i conflitti non spostando il termine finale dei lavori o, se questo non è possibile, spostandolo il meno possibile (fig. 2)

Se il progettista che usa il prodotto software di Project Management attribuisce a ciascuna risorsa un suo costo si riesce ad avere l'esatta contabilizzazione del lavoro, in ore e in costo, attività per attività, risorsa per risorsa, periodo di tempo per periodo di tempo.

Questa contabilizzazione può essere preventiva, può essere consuntiva, e può essere eseguita, periodicamente o estemporaneamente in corso d'opera.

Tutto quanto detto trova precisa ed immediata rispondenza nel Microsoft Project per Windows.

#### *Curiosando dietro le quinte di WinProject*

Un buon sistema per sfruttare al meglio l'enorme patrimonio di dati contenuti in un Progetto gestito con WinProject è quello di considerare il progetto stesso come un insieme di archivi tra di loro collegati.

Ogni archivio ha una serie di campi, alcuni immessi dall'utente, ma sono pochi, altri calcolati dal prodotto.

E quindi l'archivio Attività contiene quasi 70 campi, l'archivio Risorse circa 30, mentre esiste un archivio intermedio, quello delle Assegnazioni attività/ risorsa che ne ha circa 20.

Poiché in WinProject tutto è parametrizzabile e sempre possibile costruire qualsiasi «vista logica» su questi dati. Alcune Viste, quelle più standard, sono già definite, le altre, quelle più personali, possono esserlo molto facilmente.

Sarà ad esempio possibile visualizzare tutte le risorse che hanno eseguito una serie di attività oppure confrontare i *Figura* 5 - *MS Project per Windows 3.0 - Anteprima sul PERT.*

*Sull'argomento Project Management esistono diverse teorie, alcune molto "teoriche", altre più "pratiche". In particolare MS WinProject* si *appoggia sulla teoria CPM, Criticai Path Method, che consiste nell'individuare, date le attività e le loro relazioni, quale sia il percorso critico, owero la catena di attività che non possono subire ritardi, in quanto ogni ritardo* si *ripercuote sull'intero progetto. Le attività che costituiscono il Percorso Critico sono opportunamente evidenziate.*

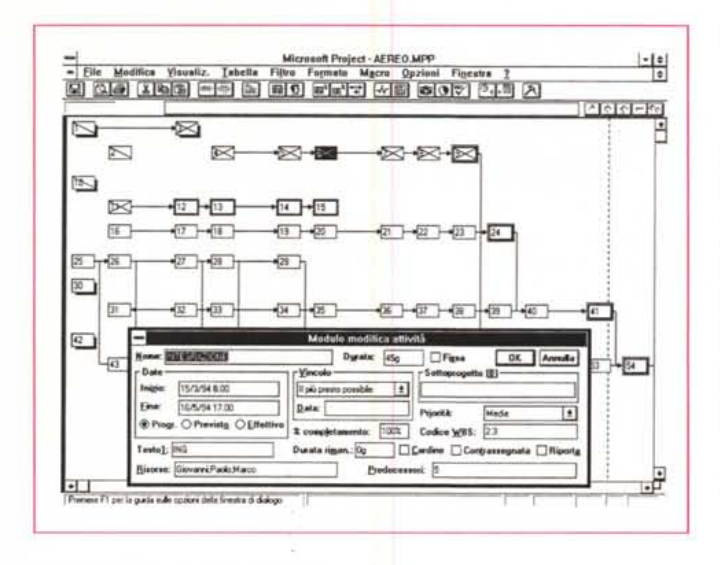

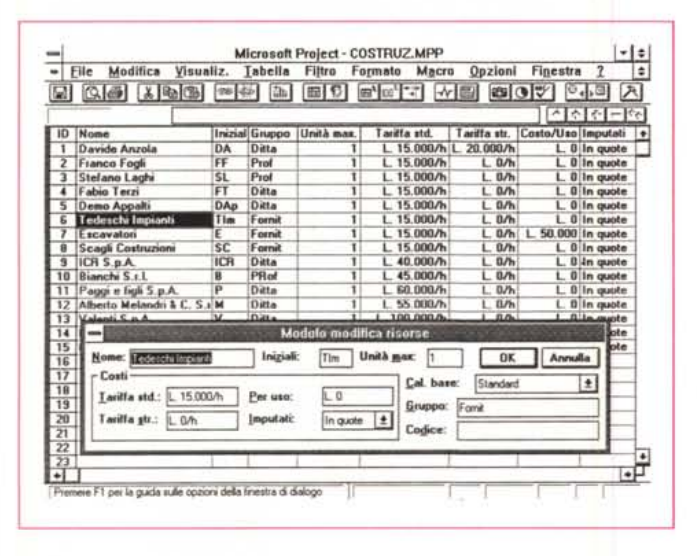

costi sostenuti realmente rispetto alle previsioni, oppure graficare in una torta la ripartizione delle spese sostenute per macroattività o per tipologia di risorsa o per qualsiasi altra categorizzazione si voglia.

In altre parole nel file \*.MPP, che contiene tutti i dati di un progetto, c'è un vero e proprio Database sia da manipolare, per trame le necessarie informazioni per prendere le decisioni per il futuro, sia da elaborare per tutte le esigenze di controllo e di contabilizzazione del pregresso.

#### *Esame del materiale* **e** *dell'installazione*

I dischetti sono quattro da 1,44 MB e contengono materiale «compresso».

L'installazione segue lo standard Microsoft, e se si installa tutto, ma proprio tutto, lo spazio richiesto è di circa 10 megabyte.

Per chi è alle prime armi sarà opportuno installare il Tutorial e gli esempi,

che sono molti, e che riguardano anche aspetti più evoluti come DDE e OLE.

*Figura* 6 - *MS Project per Windows 3.0 - Le*

*Definite le Attività* ci *si dedica alle Risorse. In realtà* è *possibile operare con testualmente su Attività e Risorse, nel caso, molto frequente, che la durata di una attività dipenda dalle disponibilità delle Risorse. Se si decide di procedere tendendo separate le due entità il passo successivo all'immissione delle Attività* è *la costruzione dell'Elenco delle Ri-*

*Risorse.*

*sorse.*

I manuali seguono il Look più recente. Grosse scritte in carattere Roman su fondo bianco. A partire dal più piccolo sono:

- Aggiornamento, che indica le differenze rispetto alla precedente versione in 32 pagine.

Guida alle caratteristiche. In pratica si tratta di caso studio riguardante il progetto di un Trasloco di una Società. Nel progettare ed eseguire il tasloco vengono trattate tutte le principali funzioni del prodotto. In coda al manualetto, che è di 170 pagine circa, c'è un utile glossario, che spiega anche termini come PERT e GANTT

- Il modulo GRAPH è trattato in un suo manualetto di 130 pagine. Si tratta dello stesso modulo «ali purpose» presente in Word per Windows. Se invece si dispone di Excel 4.0, è ipotizzabile un uso di quest'ultimo in modalità OLE, per sfruttare la sua migliore dotazione. - L'ultimo manuale è quello cosidetto

#### PROVA MICROSOFT PROJECT 3.0 PER WINDOWS

Utente (circa 750 pagine) che descrive in ordine alfabetico tutti gli argomenti. Particolarmente interessante è la sezione che descrive i Campi, ovvero le informazioni relative al singolo progetto e gestite dal prodotto. E importante ogni tanto consultarla in quanto può capitare che in certe situazioni servano delle informazioni che il sistema gestisce, ma l'utente non lo sa, per il fatto che non appaiono in nessuna delle visualizzazioni standard.

#### *Uno sguardo all'ambiente per* **un** *primo ambientamento*

A chi ha già lavorato con prodotti Windows, in particolare per chi ha già lavorato con prodotti della Microsoft, l'ambiente di Project risulterà subito familiare.

La schermata è organizzata per linee orizzontali. In alto la barra dei menu. Poi la Toolbar, la riga di editazione, che contiene anche i bottoncini per la strutturazione delle attività. Ci sono poi due Visualizzazioni del progetto, una sopra e una sotto. Inizialmente, quando si inizia un nuovo progetto, in alto c'è il diagramma di GANTI e in basso il modulo delle Attività.

In seguito l'utente deciderà quali delle 10 differenti visualizzazioni standard vedere in alto e quale in basso. La linea di separazione può essere spostata in caso di necessità così come è possibile zoomare e vederne una sola su tutto lo spazio a disposizione.

In ogni caso la visualizzazione inferiore è riferita a quello che si vede in quella di sopra. Ad esempio se in alto vediamo una tabella di Attività e sotto una tabella di Risorse e sopra evidenziamo due attività, sotto vedremo solo le risorse coinvolte nelle due attività.

Il lavoro di immissione dei dati iniziali può essere eseguito in una qualsiasi delle visualizzazioni.

Ad esempio una attività può essere digitata indifferentemente, nell'Elenco delle Attività, nella Tabella che fa parte del GANTI, nel Modulo dell'Attività, o può essere disegnata, come una Box, nel diagramma PERT. Il risultato è lo stesso.

Si può quindi agire in maniera tradizionale, con gli Elenchi, in cui valgono buona parte delle regole operative tipiche di uno spreadsheet sotto Windows, o con i Moduli, e le modalità operative sono quelle di un Filer, oppure in maniera grafica, sia sul GANTI che sul PERT, e le modalità sono quelle dei prodotti di disegno.

Il menu non è fisso. Le voci presenti nel secondo livello delle Voci Formato e Tabella dipendono dal tipo di visualizza-

#### MICROSOFT PROJECT 3.0 PER WINDOWS

zione attivo, e quindi presentano varianti valide solo per la visualizzazione attiva.

Oltre ai vari tipi di visualizzazione va citata la presenza di una nutrita serie di Dialog Box in cui vanno inserite molte delle impostazioni generali e in cui vengono inseriti, dal prodotto, elementi sintetici di calcolo. Citiamo quella chiamata Informazioni, che contiene i dati anagrafici del progetto, e quella chiamata Stato del Progetto, che contiene i dati relativi all'avanzamento, in termini assoluti e in termini percentuali.

Citiamo quelle che servono la definizione dei Calendari usati nel progetto, che possono essere specializzati anche per singola risorsa.

È infine presente una lunga Dialog Box nella quale si inseriscono tutte le preferenze, come formati, colori, unità di misura standard. ecc.

Molte di queste «cose» le vedremo utilizzate in pratica nell'esercizio che troverete tra qualche pagina.

#### *Come si inserisce una attività*

Dopo aver inserito, nella finestra Opzioni Informazioni, i dati anagrafici del progetto, Nome, Società, Responsabile e Data di inizio (le prime volte si potrà ricorrere all'utilissimo Wizard, tradotto nel meno suggestivo Pianificazione Guidata, lo vediamo in fig. 3). si possono già inserire, secondo una delle modalità sopra descritte, le attività.

Basta, nella colonna Nome, presente della Visualizzazione GANTI, inserire il nome dell'attività e la sua durata in giorni (supponendo di voler utilizzare questa unità di misura).

Viene subito tracciata la barra, che rappresenta, nella zona grafica del GANTI, la durata dell'attività. Tale durata tiene subito conto del calendario Standard e assume, salvo successiva diversa impostazione il vincolo «Il più presto possibile».

A questo punto si può inserire una nuova attività con la sua durata e con il suo vincolo «il più presto possibile».

Si tratta ora di impostare un vincolo reciproco tra le due attività. Queste possono essere del tutto svincolate, in questo caso possono essere eseguite in contemporanea e le due barrette nel GANTI si affiancano, e la più lunga delle due viene evidenziata come «critica».

Oppure possono essere interdipendenti. Il caso più semplice è che la seconda sia legata alla prima da un rapporto «FI». La seconda non può Iniziare se la prima non è Finita. Oltre al rapporto FI, ce ne sono altri di facile comprensione Il, IF, FF, ma meno fre-

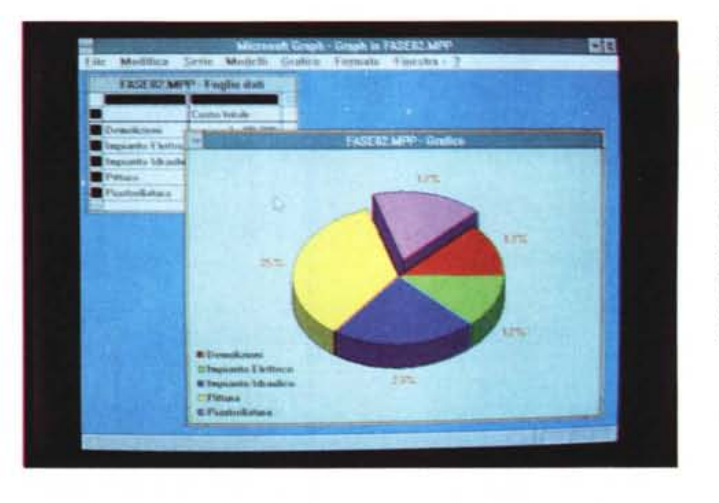

*Figura* 7 - *MS Project* per Windows *3.0 - Grafico gratis.*

*Tra* i *vari moduli, opzionabili in sede di installazione del prodotto, va citato quello che serve per generare* i *Grafici. Tale modulo* si *richiama con un bottone e gli* si *possono passare direttamente* i *dati numerici presi da una delle varie tabelle numeriche gestibili con Win Project.*

*Figura* 8 - *MS Project per Windows 3.0 - Anteprima in SuperVGA 800 per 600. I rapporti con la stampante sono estrema* $m$ ente *semplificati*. È *possibile stampare direttamente il contenuto della Visualizzazione*

*su cui* ci *sta, ad esempio un Elenco, o un Gantt, ecc. ed è sempre possibile passare attraverso questa suggestiva anteprima. Sono disponibili anche delle Stampe dette "Relazione", anche in questo caso personalizzabili, in cui* i *dati non sono necessariamente organizzati* co*me nelle visualizzazioni su video.*

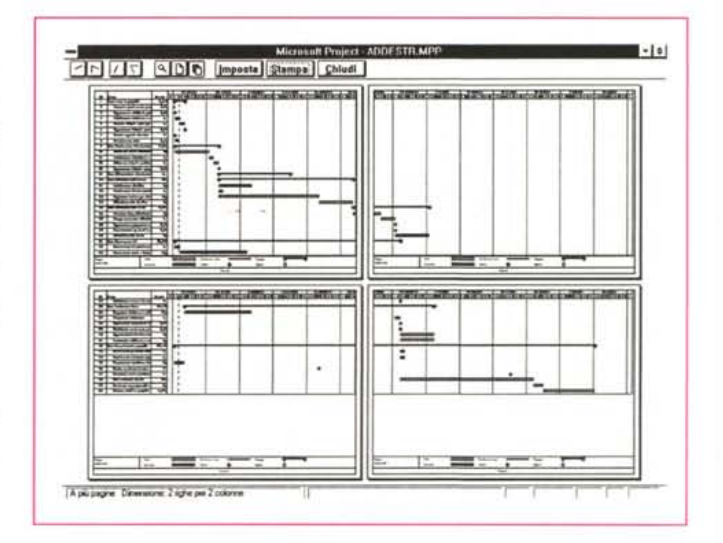

quenti. Ad esempio il primo significa c1e la seconda attività può iniziare solo quando la prima è iniziata.

È anche possibile inserire come vincolo nel rapporto tra due attività un ritardo, il che significa che la seconda attività deve iniziare X giorni dopo che è finita la prima.

Torniamo un attimo al vincolo «Il più presto possibile» per capirne meglio il significato.

Se avessimo due attività indipendenti, che quindi possono essere svolte in contemporanea, vedremmo nel GANTI due barre affiancate allineate a sinistra. Se per la più corta delle due, quella che dura di meno, impostassimo il vincolo «il più tardi possibile», produrremmo un suo spostamento temporale, che però ha il significato di più tardi possibile nei limiti della fine già prevista. Tale spostamento appare come un allineamento a destra legato all'attività più lunga.

Altri vincoli sono il «Deve iniziare il», «Deve finire il», e del tipo «Non oltre il», «Non prima del», ecc. (fig. 4).

Dopo ogni inserimento di una attività Project mostra subito il Cammino Critico risultante dai vari vincoli impostati. Le attività inserite nel cammino critico vengono evidenziate in rosso, quelle normali, rimangono in blu.

Si può passare alle altre visualizzazioni e vedere il progetto in forma PERT (fig. 5), o in forma Elenco, e così via.

Da un punto di vista strettamente operativo si può dire che il lavoro di immissione è semplicissimo, basta impostare il nome dell'attività e la sua durata. Poi se esiste un legame tra due attività, basta selezionarle e fare click sul bottone che mostra un anello di una catena, per creare un vincolo FI.

Anche se si vogliono impostare Vincoli più complessi si possono sfruttare bottoni e List Box, che mostrano le varie possibili opzioni.

#### *Come si inserisce una Risorsa*

Supponiamo a questo punto di aver inserito tutte le attività. In tale maniera abbiamo determinato la durata e quindi la data di fine del progetto.

Occupiamoci ora delle Risorse. Anche in questo caso le possibili strade sono molte. Si può procedere sistemati-

Figura 9 - MS Project per Windows 30 - Definizione di una Tabella

Una caratteristica importante di WinProject è la sua adattabilità alle varie necessità. Ad esempio è possibile definire Tabelle, Visualizzazioni e Filtri personalizzati il cui contenuto viene quindi deciso dall'utente. Questo si può fare per mezzo di funzioni presenti nel menu (qui vediamo quella per la definizione di una nuova tabella) e quindi senza ricorrere alle Macro o alla Programmazione.

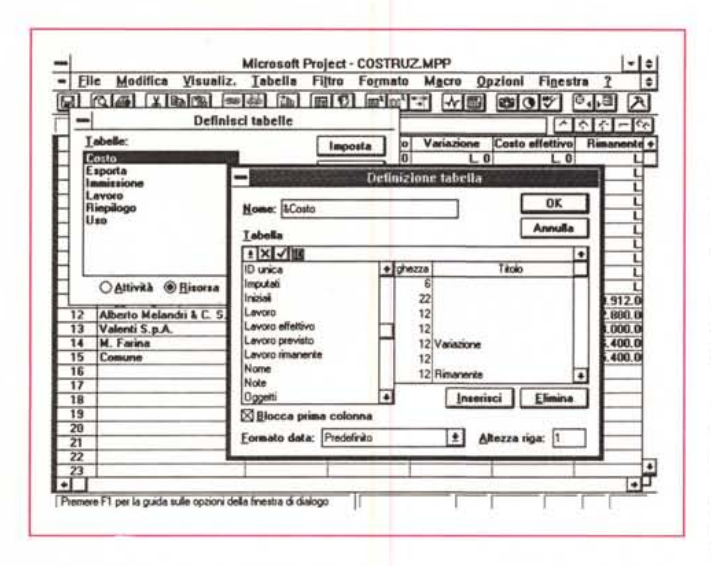

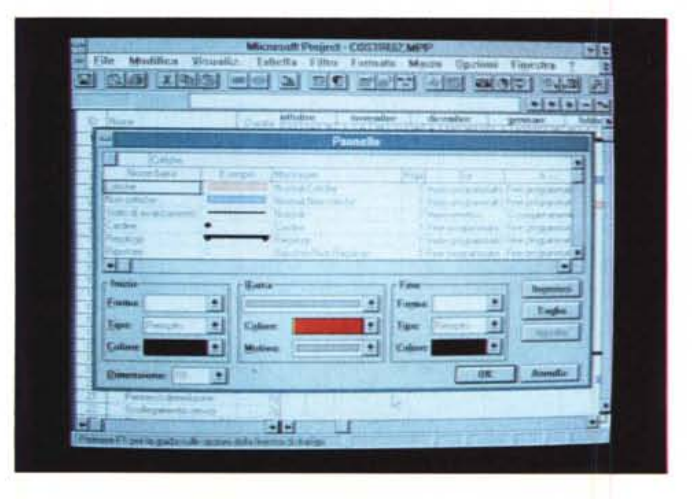

camente riempiendo l'Elenco delle Risorse e solo alla fine procedendo all'assegnazione. Oppure si può partire dalle Attività e via via definire, se non è già stata definita, e assegnare la risorsa (fig. 6).

Le informazioni anagrafiche delle risorse sono tante. Oltre al Nome, si possono dare tre codici di raggruppamento, che servono solo per permettere delle successive analisi e contabilizzazioni. Si tratta delle Iniziali della Risorsa, del suo Gruppo e del suo Codice, ad esempio Codice di Contabilità.

Si può per esempio impostare un Gruppo Muratori, oppure Programmatori, e inserire invece le Risorse nominativamente. Paolo, Programmatore, Giovanni, Programmatore, ecc. Oppure, per progetti più consistenti, si può pensare di inserire direttamente la voce Programmatori e X unità massime.

Anche in questo caso è l'utente, con la sua sensibilità, con le sue necessità e con la sua conoscenza delle strumento, che decide come agire.

Importante è anche l'immissione dei Costi, che possono essere contabilizzati sia sulla base dell'unità di misura del Forse avevamo dimenticato di dire che WinProject lavora sotto Windows. Permet-

Figura 10 - MS Project

per Windows 3.0

Formati in tutte le

salse.

te quindi di definire in ciascuna vista sia i formati dei vari elementi testuali, che possono essere differenziati per tipologia di elemento, sia le caratteristiche, colori, tratteggi, spessori, ecc. degli elementi grafici.

tempo (tot. per ora), sia una tantum, e questa contabilizzazione è tipica di una risorsa strumento. Inoltre i costi vengono imputati o all'inizio, o proporzionalmente al lavoro svolto, oppure alla fine dell'attività.

Se l'utente inserisce correttamente i vari costi ottiene una perfetta e precisa contabilizzazione, sia preventiva che consuntiva, sia per Risorsa che per Attività.

In tale maniera si realizza oltre al controllo dell'esecuzione del progetto anche un controllo dei Tempi di esecuzione e dei Costi.

#### Prima, durante e dopo l'esecuzione del Progetto

Nell'esercizio su Project, pubblicato qulache pagina più in là, troverete senza dubbio qualche altra informazione sull'uso operativo di Project. In particolare rimandiamo all'esercizio la trattazione dell'argomento Livellamento.

In sede di prova ci limitiamo a dire che Project consente una serie pressoché illimitata di varianti in grado di coprire qualsiasi necessità.

#### MICROSOFT PROJECT 3.0 PER WINDOWS

PROVA

Una per tutte, la possibilità di definire attività di livello superiore, e di attribuire anche a queste un proprio Costo. Si pensi ad una attività di Coordinamento. che ha un suo costo, che andrebbe ripartito su ogni singola Attività, ma che se definita di livello superiore abbraccia automaticamente tutte quelle sottostanti.

Project non ha soluzioni «obbligate». ma ha decine di possibili soluzioni, tra le quali l'utilizzatore può scegliere caso per caso.

Un altro aspetto fondamentale da capire è quando si usa Project. Project si usa prima dell'esecuzone del Lavoro, ed in tal caso fornisce tutte le informazioni «preventive», sui costi, sui tempi, sugli impegni delle risorse.

Definito il preventivo lo si può «fissare», nel senso che lo si fa diventare la pietra di paragone rispetto alla quale confrontare via via lo stato dei lavori, e alla fine, i dati consuntivi.

Anche qui c'è un'estrema libertà d'azione.

Si possono dichiarare le attività iniziate, o terminate, se ne possono variare le impostazioni durante il loro svolgimento (ad esempio un'attività può essere spostata come inizio e variata come durata). Tutte queste operazioni, che sono normali durante l'esecuzione di un progetto, possono essere svolte secondo varie modalità operative.

Ogni piccola variazione si ripercuote immediatamente su tutto il resto.

#### Altri aspetti

Come al solito combattiamo con lo spazio. Diamo quindi sinteticamente altre informazioni, anche se ci rendiamo conto che su ognuna di queste si potrebbe scrivere un articolo specifico.

\* Gestione multiprogetto. È possibile collegare i progetti. Questo consente sia di utilizzare stesse risorse in più progetti, sia di trasformare una attività in un sottoprogetto. Ad esempio un progetto molto complesso, che si possa fare a pezzi, può essere scomposto in vari sottoprogetti autonomi, che però fanno parte di un progetto di livello superiore cui passano i dati.

Idem per le risorse. Si può ipotizzare un «magazzino di risorse» da usare in svariati progetti. In ogni caso le Visualizzazioni che riguardano le risorse indicheranno via via il progetto cui la singola attività, svolta dalla risorsa, si riferisce.

Visualizzazioni Grafiche. Sono tantissime e in certi casi hanno un preciso scopo operativo, come nel caso dell'Istogramma delle risorse che evidenzia le sovrassegnazioni. Altre hanno scopo di Reporting (fig. 7).

MICROSOFT PROJECT 3.0 PER WINDOWS

\* Le Stampe. Esistono due tipologie di Stampe. La prima comprende le stampe che si attivano dalla voce di menu File Stampa e che comportano la stampa della Visualizzazione attiva. È un metodo molto diretto e comodo, sia per il fatto che in pratica si stampa quello che si vede, e quindi un Elenco, un Grafico, ecc. con le impostazioni effettuate (anche quelle estetiche), sia per il fatto che è possibile al volo, in sede di Impostazione della Pagina, definire una serie di caratteristiche riguardanti il modo di stampare il Testo e il modo di stampare le Legende.

Il secondo tipo di Stampa, che dispone di una propria voce di menu (File Stampa Relazione), comprende tipologie di stampe non assimilabili a nessuna delle Visualizzazioni standard. Tali Stampe possono riguardare sia il progetto, e i dati possono essere variamente organizzati, anche ad esempio mischiando i dati presi da più viste, sia le impostazioni, come ad esempio i Calendari, altrimenti non stampabili.

In ogni caso è possibile eseguire delle comode Anteprime (fig. 8) che possono diventare operative clickando sul bottone Imposta che permette di cambiare al volo le impostazioni.

Insomma anche in questa specifica «materia» WinProject si dimostra particolarmente ferrato.

\* La personalizzazione delle Viste. Tramite l'opzione Filtro si imposta una condizione che seleziona o le attività o le risorse.

Nelle viste ad Elenco è possibile definire il contenuto delle colonne, o creando nuove tabelle o modificando quelle già disponibili. Una nuova tabella si crea utilizzando una semplice Dialog Box (fig. 9) nella quale si inseriscono i campi desiderati, scelti tra quelli disponibili

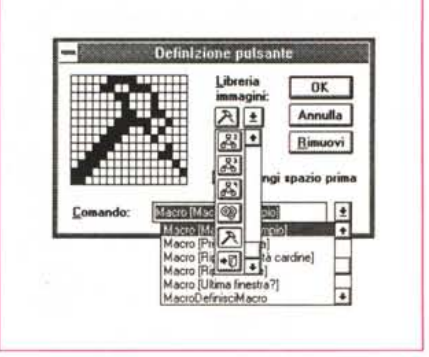

*Figura* Il - *MS Project per Windows* 3.0 - *Personalizzazione spinta. Si possono realizzare tabelle personali,* si *possono definire stili estetici personali. <sup>È</sup> possibile inoltre persona lizzare la Barra del Menu, inserendovi propri Bottoni collegati* o *a comandi preesistenti, da rendere più veloci,* o *a comandi personalizzati* o *addirittura a Macra, scritte con il linguaggio interno del Projeet.*

(che, come abbiamo detto prima, sono svariate decine, sia per le attività che per le risorse).

In tutte le viste è possibile definire Formati «estetici» (fig. 10). Non per nulla siamo in Windows.

\* Le personalizzazioni evolute. Si può personalizzare la Barra delle Icone (fig. 11). Si possono costruire delle Macro, usando il linguaggio interno del prodotto. Si possono realizzare dei Moduli personalizzati, utilizzando il Dialog Box Editor interno.

Mischiando personalizzazioni semplici, quelle via menu, con quelle più da programmatore, è ipotizzabile la realizzazione di versioni di Project modificate per tipologia di Progetto, con i vari elementi già impostati.

#### *I rapporti con Windows*

Trattandosi di un prodotto molto recente e trattandosi di un prodotto Microsoft non ci sorprende la presenza di

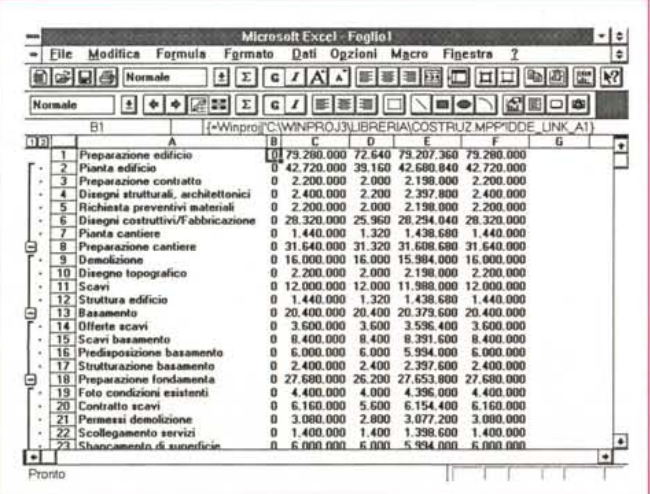

*Figura* 12 - *MS Project per Windows* 3.0 - *OLE con Excel* Il *prodotto Windows con cui WinProject scambia preferibilmente i dati* è *l'Excel Project legge e scrive file Excel, e garantisce in ogni caso anche il passaggio dei dati attraverso ODE* o *OLE Nella figura vediamo* i *nostri dati sballottati da Project in Excel. Sul foglio elettronico possono essere eseguite ulteriori manipo-*

*lazioni*

tutte le tecniche di passaggio dati, via DDE e via OLE, con il mondo esterno. Ad esempio è possibile inserire nel «campo» Note del Modulo dell'Attività o della Risorsa un testo scritto con Word o con qualsiasi altro Word Processor OLE Server.

In definitiva anche il modulo Grafico, presente e attivabile anche con il Bottone della Toolbar, è un OLE Server.

Altra possibile forma di collaborazione, più tradizionale, è quella costituita dalla possibilità di salvare degli Elenchi in un formato Spradsheet, ad esempio Lotus 123 o Excel.

In figura 11 vediamo invece un collegamento OLE tra WinProject e Excel. Signori! notare la formula OLE.

#### *Conclusioni*

Visto «Iato Windows», si può affermare che Project 3.0 impersona perfettamente la «filosofia Windows». È un prodotto facile da usare, ben progettato, che rende facili ed intuitivi sia la creazione del Progetto, sia la manipolazione e lo sfruttamento dell'enorme quantità di dati «contenuti» nel progetto.

Le teorie che utilizza (il CPM), non sono forse le più evolute, ma sono sicuramente quelle più adatte a vedere e a risolvere «praticamente» i problemi.

Identifichiamo, per concludere, tre possibili utilizzatori di Project.

Il primo è quello di chi si occupa di Pianificazione, sia in qualità di Responsabile, che quindi deve prendere decisioni spesso tempestive, sia in qualità di Contabilizzatore, che quindi deve solo operare e registrare, troverà in Project un prodotto in grado di semplificargli, almeno di un ordine di grandezza (dieci volte) il lavoro.

Il secondo è quel personaggio che svolge lavori complessi, in cui sono coinvolte persone, strumenti di vario genere, ecc. Magari questo personaggio già utilizza un foglio elettronico che gli semplifica alcune operazioni, ma non riesce a dargli viste sintetiche del lavoro che sta eseguendo. È probabile che Project, così versatile e personalizzabile, possa adattarsi alle sue necessità.

Il terzo personaggio è quello alla ricerca di una sua specializzazione. Poiché siamo convinti che prodotti del genere sono realmente utili e produttivi, ipotizziamo uno Specialista che vende Consulenze o Servizi in questo settore, sia aiutando utenti non specializzati ad usare lo strumento, sia fornendo un cosiddetto «Service» di Gestione di Progetti Conto Terzi.

Sede Legale: Via C. Goldoni, 11 20129 Milano

992

Dicembre

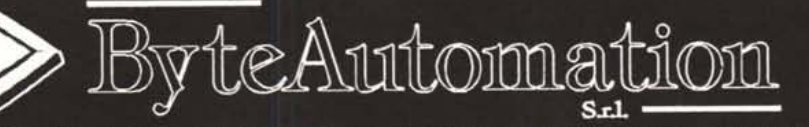

Assistenza tecnica: NUMEROVERDE

fax 02/41.98.33

**Acer Monitor** 

VIEW 11, 14" COL, 640X480

VIEW 33, 14" COL., 1024X768

Sincronismo Automatico DotPicth 0.28 L 460.000

VIEW 34, 14" COL., 1024x768

DotPicth 0,39 L. 365.000

Direzione Vendite: tel. 02/ 98.23.27.70 r.a. - Fax 02/ 98.23.27.80 - Cell. 0337 32.60.16

Acer PERSONAL COMPUTER

ACERMATE 386S/33 2MB RAM, HD 120MB, FD 3.5" 2 SER. 1 PAR. 1 MOUSE, DOS 5.0 **MONITOR VGA 14" COL.** L. 1.850,000

ACERPOWER 486S/25 4MB RAM, HD 120MB, FD 3.5\* 2 SER. 1 PAR. 1 MOUSE, 5 SLOT AT, DOS 5.0 MONITOR VGA 14" COL.+WIN 3+MOUSE L 2.590.000

ACERPOWER 486D/66 4MB RAM, HD 120MB, FD 3,5" 2 SER, 1 PAR, 1 MOUSE, 5 SLOT AT, DOS 5.0 **MONITOR VGA COL** L. 3,590,000 STESSA CONFIGURAZIONE CON DISCO **DA 210 MB** L 3,890,000

#### Compaq PC

**NOTEBOOK CONTURA 3/20** 80386SL/20, 2MB RAM, HD 40MB, FD 3.5\* 1 SER. 1 PAR. 1 MOUSE, DOS 5.0

L 2.050,000 **NOTEBOOK CONTURA 3/25** 80386SL/25, 4MB RAM, HD 60MB, FD 3.5" 1 SER, 1 PAR, 1 MOUSE, DOS 5.0 L 2.530,000

#### LTE Lite/25 386SL/25, 4MB RAM, HD 84MB, FD 3,5\* 1 SER, 1 PAR, 1 MOUSE, DOS 5.0

 $L$  4.180.000 PROLINEA 3/25 ZS 386SX/25, 2MB RAM, HD 84 MB, FD 3,5\*

2 SER, 1 PAR, 1 MOUSE, DOS 5.0 MONITOR VGA 14° COL. L 1,850,000

PROLINEA 4/33 486DX/33, 4MB RAM, HD 120 MB, FD 3,5\* 2 SER, 1 PAR, 1 MOUSE, DOS 5.0 MONITOR VGA 14" COL.

L. 3.060.000

**DESKPRO/IW** 386DX/33, 4MB, HD 84MB, FD 3,5" 2 SER, 1 PAR, 1 MOUSE, DOS 5.0 WIN 3 + MOUSE MONITOR VGA 14" COL.  $L$  3.100.000

**DESKPRO/I** 486DX/33, 4MB RAM, HD 210MB, FD 3.5\* 2 SER. 1 PAR 1 MOUSE, DOS 5.0 MONITOR VGA 14' COL.

L. 3.950.000

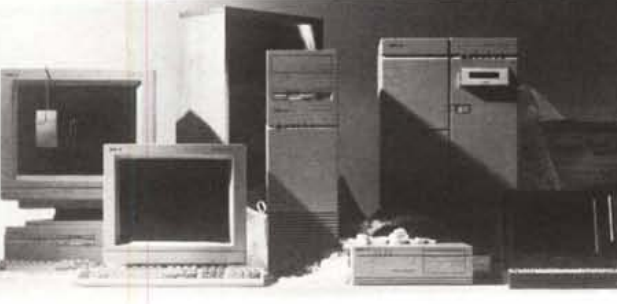

PC BYTEAUTOMATION 486/33 4MB, HD 210, 64K, CACHE, PD 3,5, FD 5.25" MONITOR SVGA 14" COL 1024X768 L 2,950,000

PC IBM PS/2 MOD, 30 H 41,80286,1MB RAM, HD 45 MB. FD 3.25', INT. SER, PAR, MOUSE **VIDEO VGA COLORI** 

L. 1.300.000

#### **Nec STAMPANTI**

P20 24 AGHI, 80 COL, 216 CPS, 360 DPI LISTINO L 640.000 P30 24 AGHI, 136 COL, 216 CPS, 360 DPI LISTINO L. 840,000 P60 24 AGHI, 80 COL., 300 CPS, 360 DPI LISTINO L 970.000 P70 24 AGHI, 136 COL., 300 CPS, 360 DPI LISTINO L 1.220.000

Non Interlacciato DotPicth 0.28 L. 500.000 **HARD DISK** HD 40 MB L 295,000 **HD120 MB** L 470.000 L 750,000 **HD 210 MB** (minimo 5 pezzi) Canon

STAMPANTE PORTATILE BJ10 EX A GETTO D'INCHIOSTRO A 80 COL. CPS EMUL **IBM EPSON**  $L$  530,000

**NEC MONITOR** 3 FG 15' 1024X768, INT. DotPicth 0,28 COL **LISTINO** L. 1.130.000 4 FG 15" 1024X768, NON INT. DotPicth 0.28 COL **LISTINO** L. 1.550.000 5 FG 17\* 1280X1024, NON INT. DotPicth 0.28 COL **LISTINO**  $L$  2.620.000 6 FG 21' 1280X1024, NON INT. DotPicth 0.31 COL L. 4,650,000

### **TELEFONARE PER RELATIVI SCONTI**

#### Epson **STAMPANTI**

LQ 100 24 AGHI, 80 COL, 167 CPS L 410,000 LQ 570 24 AGHI, 80 COL. 225 CPS, 360 DPI LO 1070 24 AGHI, 136 COL., 225 CPS, 360 DPI L 810.000 LQ 870 24 AGHI, 80 COL ,300 CPS, 360 DPI L 870.000 LQ 1170 24 AGHI, 136 COL, 300 CPS, 360 DPI L 1.100,000 LX 400 9 AGHI, 80 COL., 150 CPS, L. 300.000 LX 1070 9 AGHI, 136 COL, 150 CPS L 645.000

# Hewlett - Packard

**STAMPANTI INKJET** DESKJET 500, 240 CPS, 300 DPI, A4 640,000

DESKJET 500 COLOR, 240 CPS, 300 DPI, A4 L 840,000

**STAMPANTI LASER HP LASERJET IIP PLUS** 

4 PPM, 512 KB, RAM INT. Parallela Seriale, Cassetto 70 Fogli, 14 FONTS L 1,240,000 **HP LASERJET IIIP** 4 PPM, 1MB RAM, FONTS Scalabili, Tecnica RET 600 DPI, INT. SER. PAR. L 1.450.000 **HP LASERJET IV** 8 PPM, 1MB, RAM, FONTS Scalabili int., tecnica RET, 300/600 DPI, INT. SER. PAR L. 2,450.000 PLOTTER- COLORPRO L 1,540,000

8 PENNE, A4, ACC. 1,2 q

Prodotti con garanzia ufficiale italiana. Consegna entro 6 giorni dall'ordine. Pagamento alla consegna. Prezzi NA esclusa. Chiedere quotazioni per altri modelli e configurazioni. (Tutte le sigle e i marchi sono di proprietà delle rispettive case)